E-okul Bilgileriyle EBA Şifre Alma

| eta EBA, Eğitim Bilişim Ağı, Ders, Hab X<br>eba.gov.tr                                                                                                    | ilk olarak www.eba.gov.tr adresine<br>$1 -$<br>giriyoruz.                                                                                                    |
|----------------------------------------------------------------------------------------------------|----------------------------------------------------------------------------------------------------|
| ÖĞRENCİ<br><b>GİRİŞ</b><br>ÖĞRETMEN<br><b>VEL</b>                                                                                                    | 2- Açılan sayfada sağ üst köşede ÖĞRENCİ<br>bağlantısına tıklıyoruz.                                                                                                    |
| Öğrenci<br>$ehu$ Hesap Oluştur (e-Okul)<br>$e^{\lambda u}$ EBA<br>$\mathscr{O}$ e-Devlet<br>Yurt Dışı Giriş<br>Açık Öğretim                                                                                                    | 3- EBA bağlantısına tıklıyoruz.                                                                                                    |
| eau<br><b>EBA Hesabı ile Giriş</b><br><b>TC Kimlik No</b><br>Lütfen bu alanı doldurun.<br><b>Sifre</b><br><b>Sifremi Unuttum</b><br>EBA şifrenizi ya da tek kullanımlık şifrenizi girebilirsiniz.<br>(Tek kullanımlık şifrenizi girdiğinizde aktivasyon adımına yönlendirileceksiniz)<br>Henüz şifre almadıysanız, lütfen e-okul bilgileriniz ile hesap oluşturm<br>ık için tıklayınız<br>Gönder                                                                                          | 4- Açılan sayfada herhangi bir alanı<br>doldurmadan tıklayınız bağlantısına<br>tıklıyoruz ye e-okul'a girer gibi bilgilerimizi<br>yazıyoruz. (5.adımda anlatılmıştır)                                                                                                    |
| Lütfen resimdeki rakamları, T.C. Kimlik Numaranızı ve Öğrenci Numaranızı<br>Giriniz<br>T.C. Kimlik Numarası 99 ile başlayan Yabancı Uyruklu Öğrenciler için Nüfus<br>Cüzdanı Seri/No veya Cilt No alanı boş bırakılmalıdır.<br>Güvenlik Kodunu Giriniz<br>Resimdeki kod<br>$\mathbf \Omega$<br>T.C. No<br>T.C. Kimlik Numaranızı Giriniz<br>┸<br>Öğrenci Numaranızı Giriniz<br><b>Okul No</b><br>모<br>Nüfus Cüzdanı Seri/No veya Cilt No<br>Cilt No veya Seri/No<br>卫<br><b>Giris Yap</b> | 5- Bizden istenen bilgileri giriyoruz. En altta<br>yazan Cilt No ya da Seri/No'yu hangi<br>kimliğimiz varsa kimliğimize bakarak eski<br>kimlik ise cilt no yeni ise seri/no'yu<br>resimdeki alandaki gibi bakarak yazıyoruz.<br><b>ESKİ KİMLİK®</b><br><b>YENİ KİMLİK</b><br>MAHALLE - KÖY<br>OF INITY ONLY 1<br>Doğum Tarihi / Date Of Birth<br>Cinsi<br>AILE SIRA NO<br>CILT NO<br>SIRA NO.<br>E/N<br>15.10.1956<br>Umu<br><b>VERILIS NEDENI</b><br>T.C<br>M00A59153<br>CŪZDJ<br><b>VERILIS TARIHI</b><br>YIT NO<br>17.08.2024<br><b>Cilt No</b><br>SeriNo |

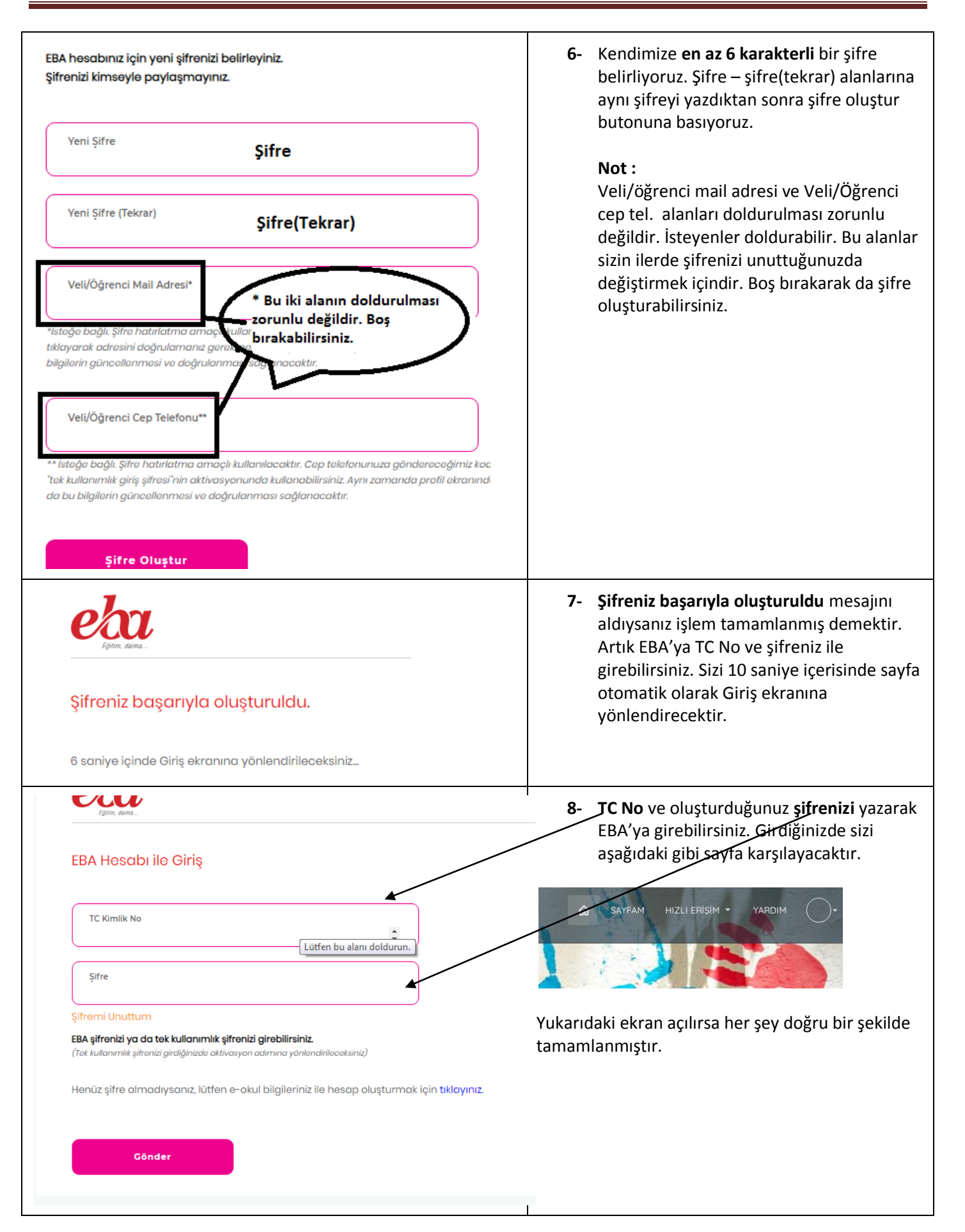